# **VC-A71P-HN** 超高清攝像機 **(4K PTZ Video Camera)**

使用手冊-繁體中文

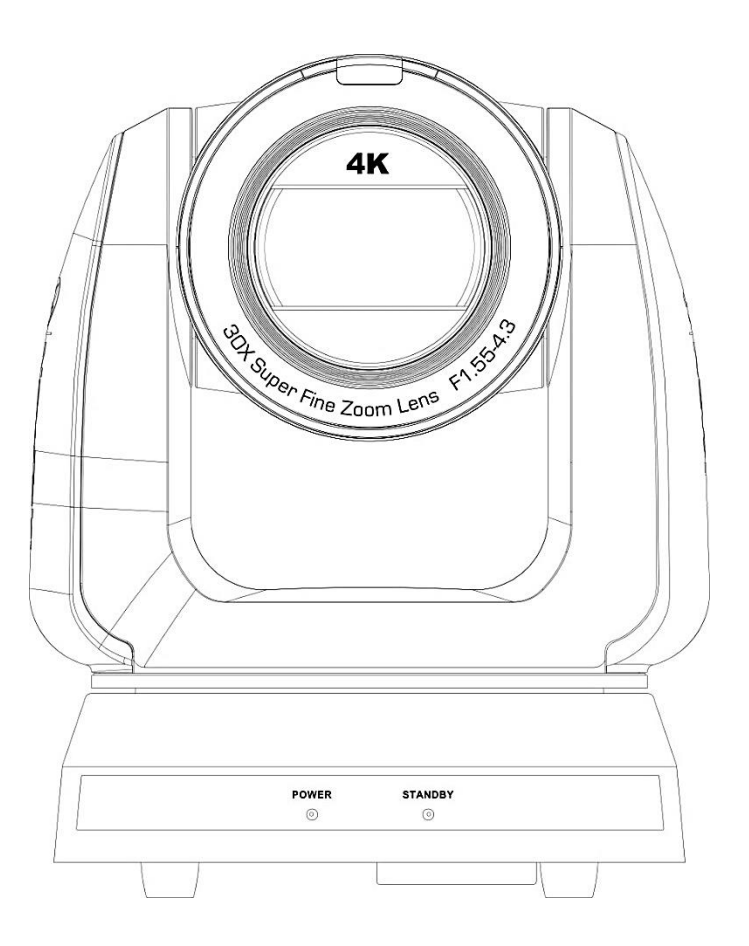

**Version VCBK101**

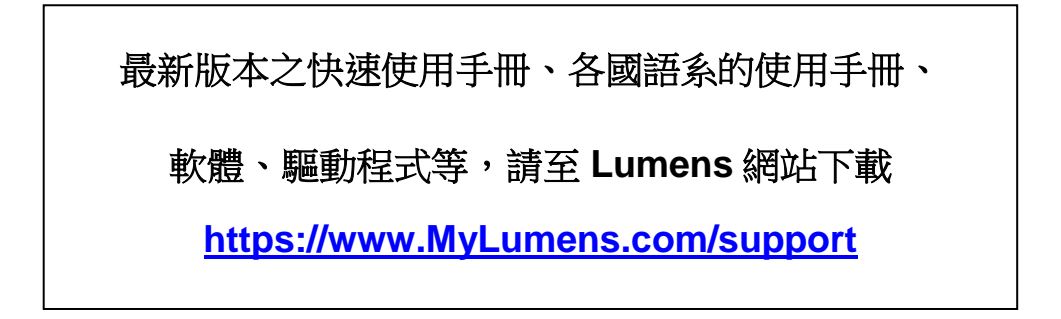

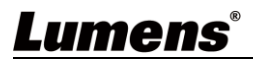

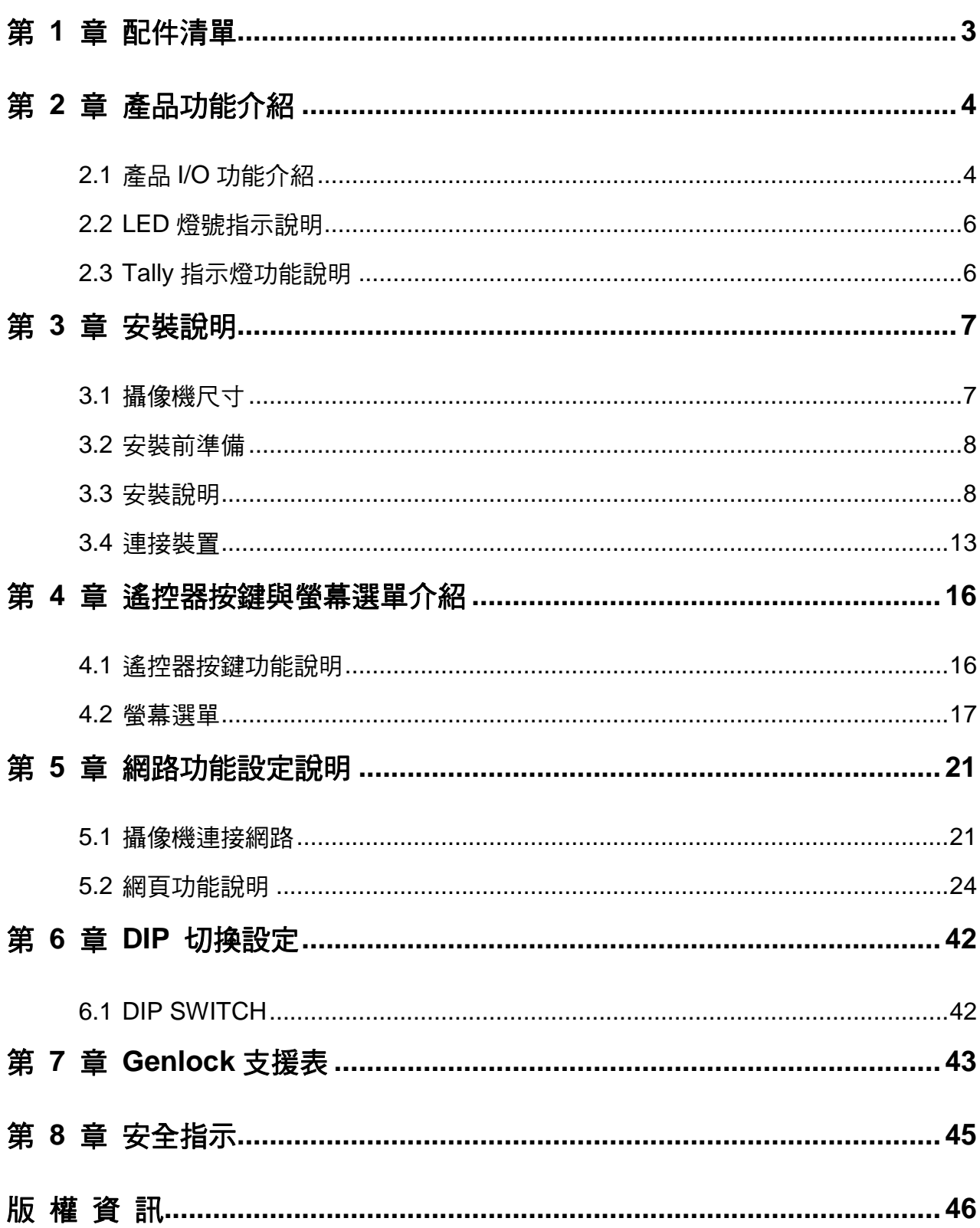

# 目 錄

## Lumens®

## <span id="page-2-0"></span>第 **1** 章 配件清單

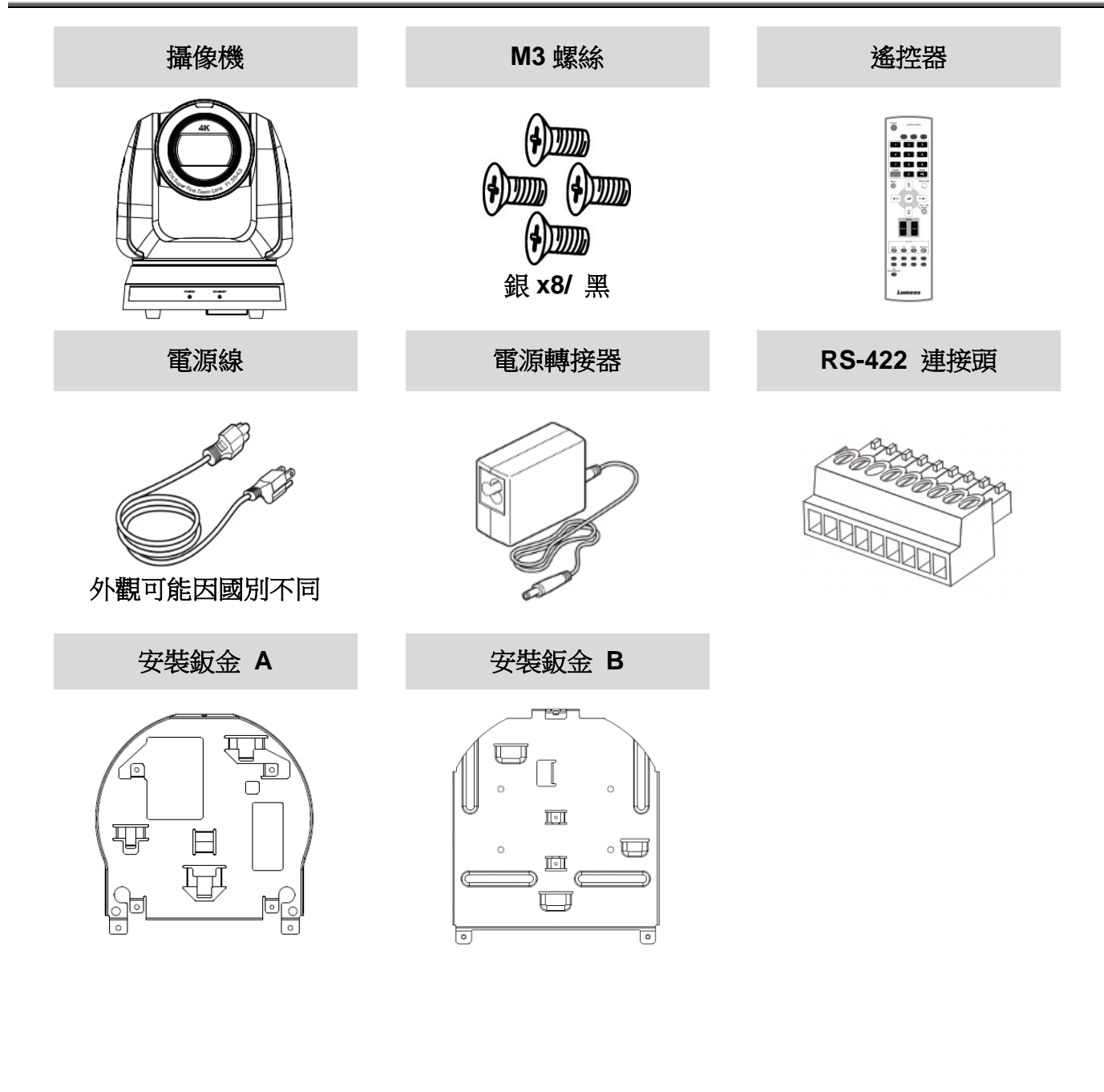

## <span id="page-3-0"></span>第 **2** 章 產品功能介紹

## <span id="page-3-1"></span>**2.1**產品 **I/O** 功能介紹

### **2.1.1** 正面

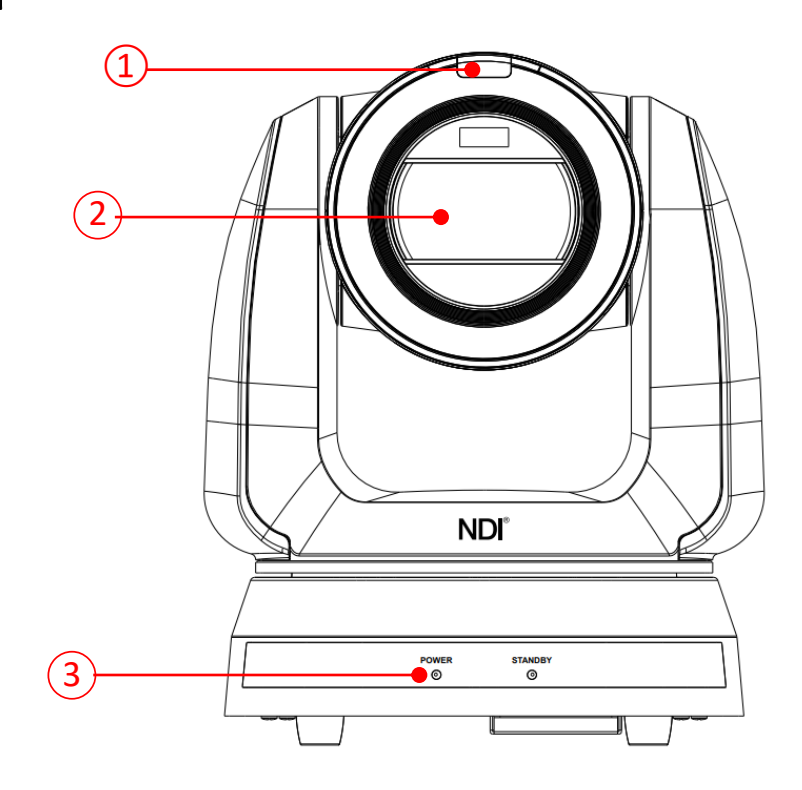

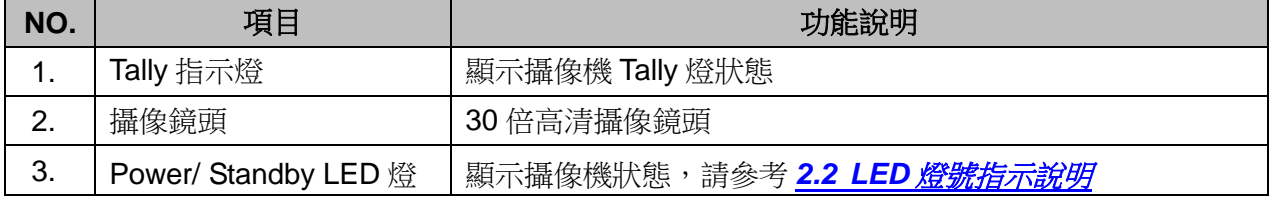

## **Lumens®**

## **2.1.2** 背面

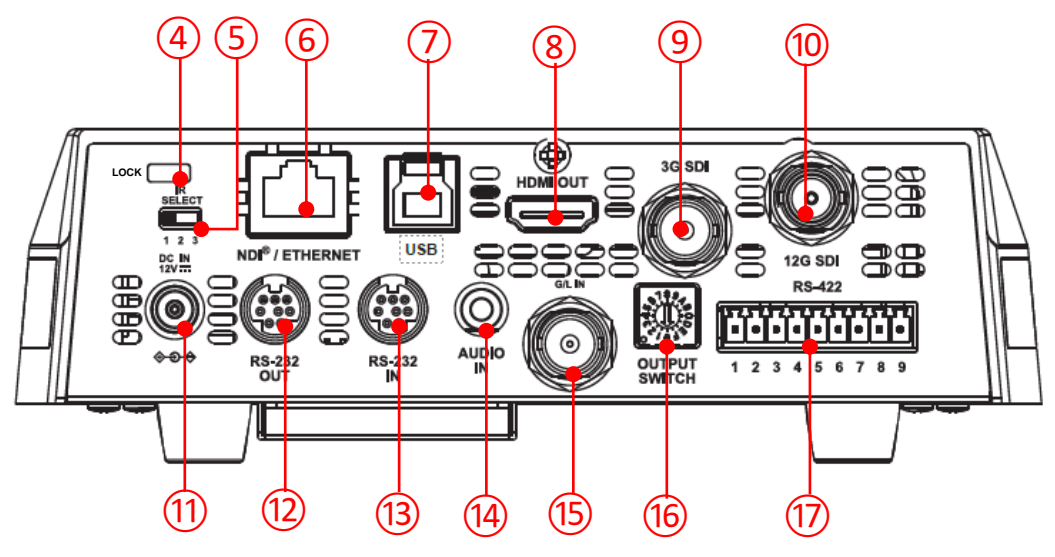

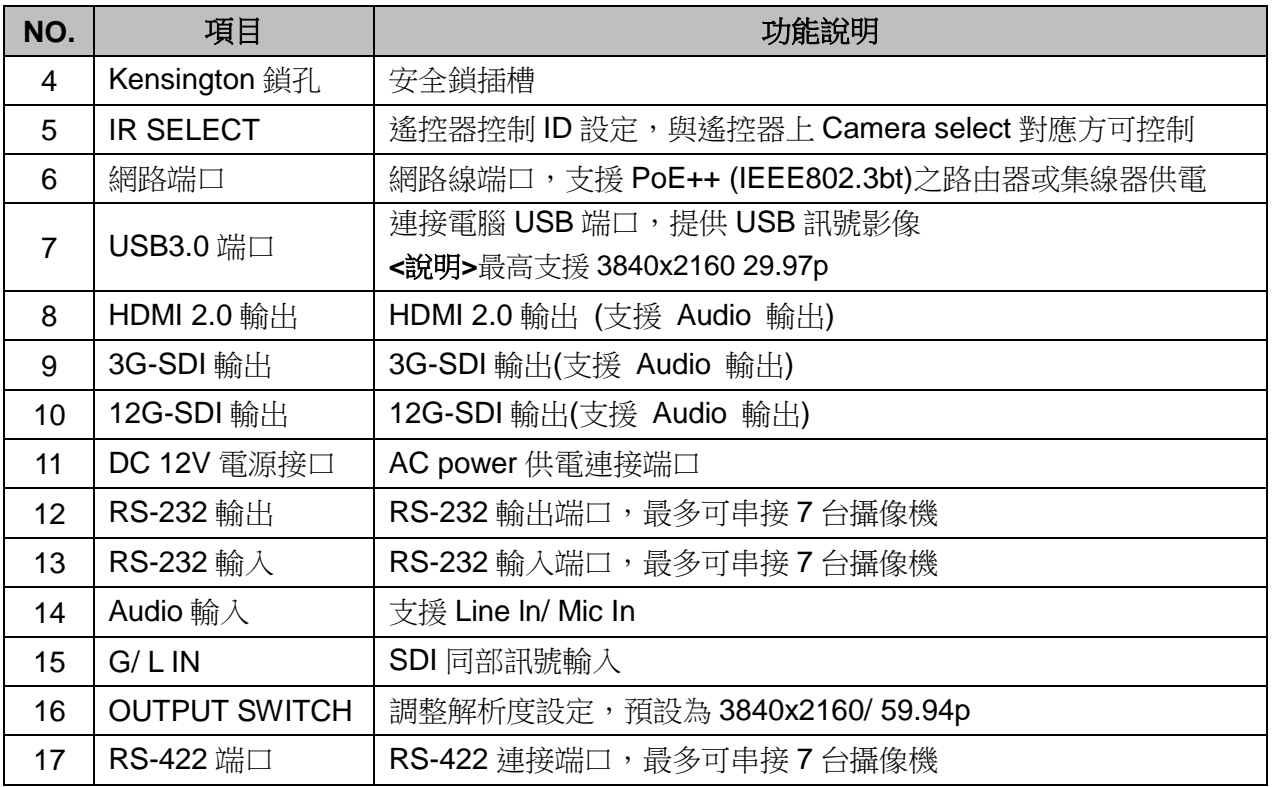

## Lumens®

### **2.1.3** 底部

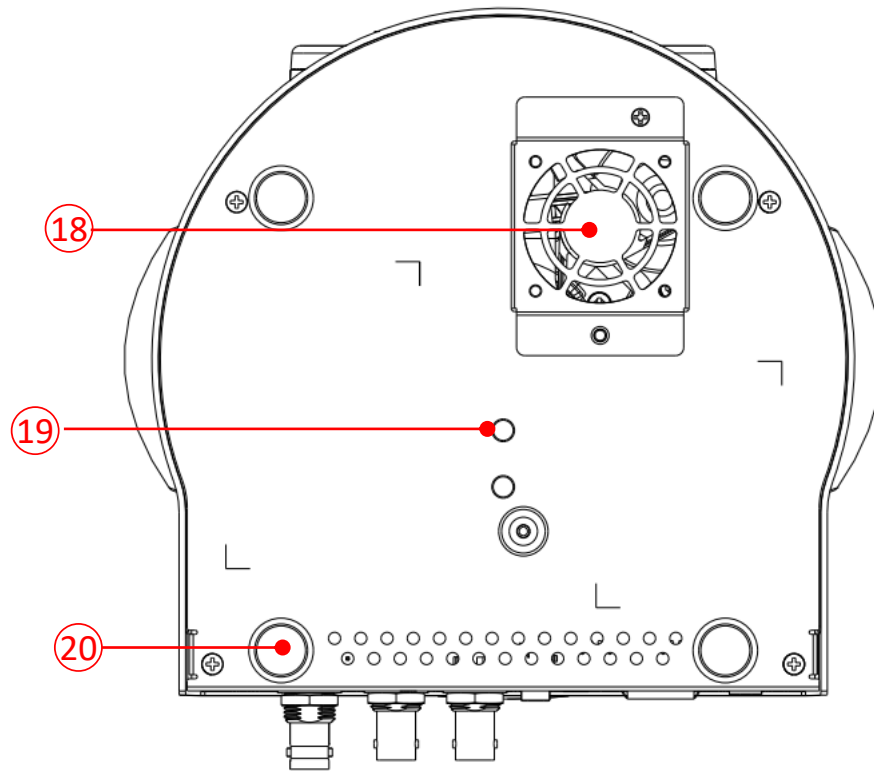

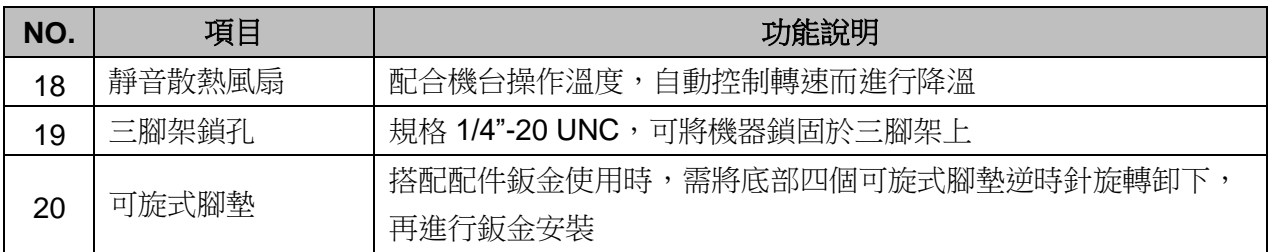

## <span id="page-5-0"></span>**2.2LED** 燈號指示說明

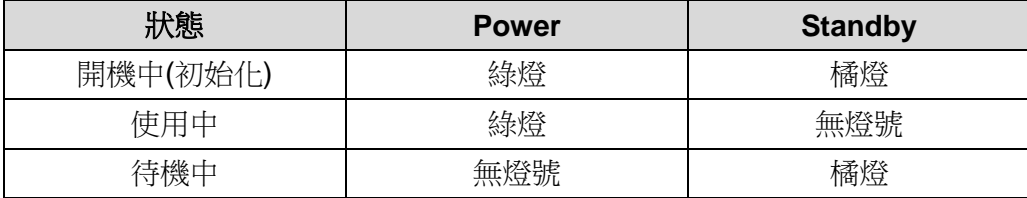

## <span id="page-5-1"></span>**2.3Tally** 指示燈功能說明

2.3.1 Tally 指示燈功能可透過 RS232 指令開啟, 請參考 RS-232 command set 文件

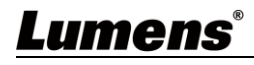

## <span id="page-6-0"></span>第 **3** 章 安裝說明

- <span id="page-6-1"></span>**3.1**攝像機尺寸
	- **3.1.1** 攝像機正面及側面
		- 長 x 寬 x 高: 232 x 188 x 189 mm
		- 重量: 3.0Kg (未含鈑金)

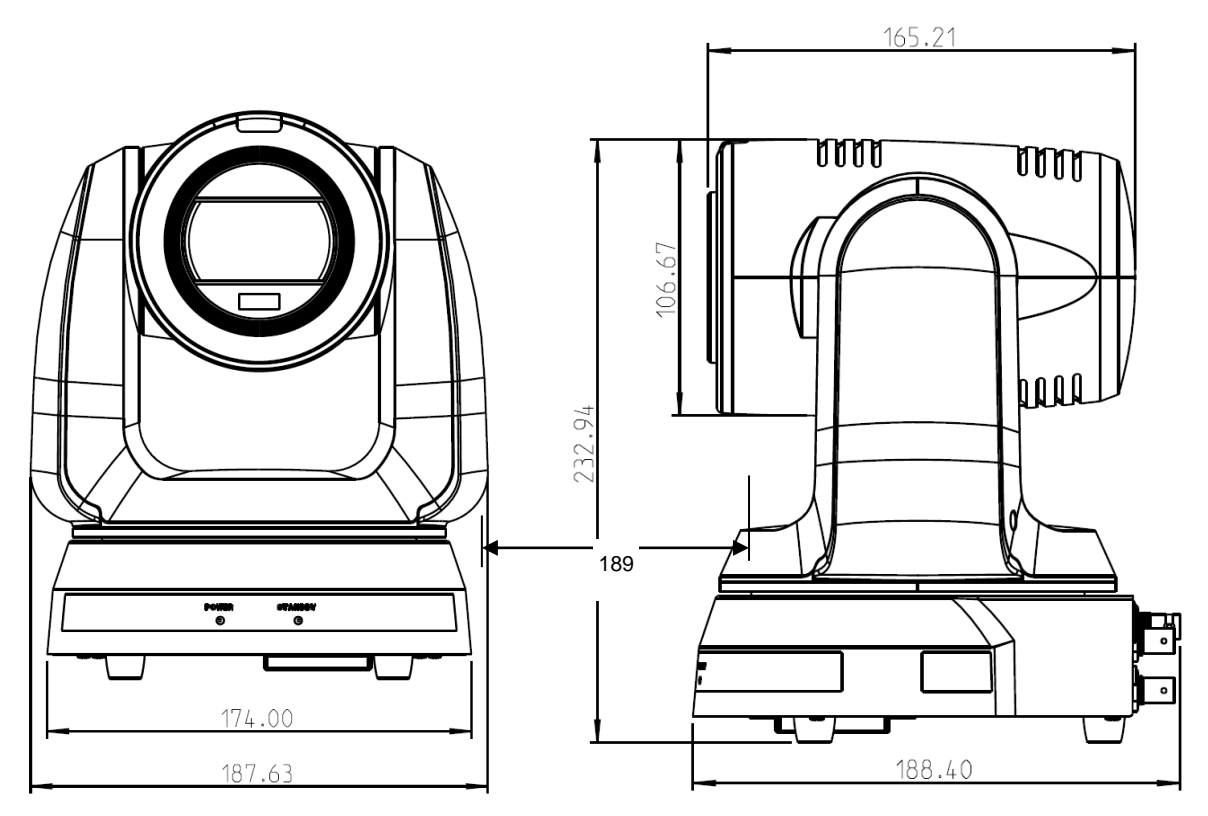

3.1.1.1 攝像機底部

底部三腳架鎖孔, 可安裝於標準規格 1/4"-20 UNC 的雲台三腳架上

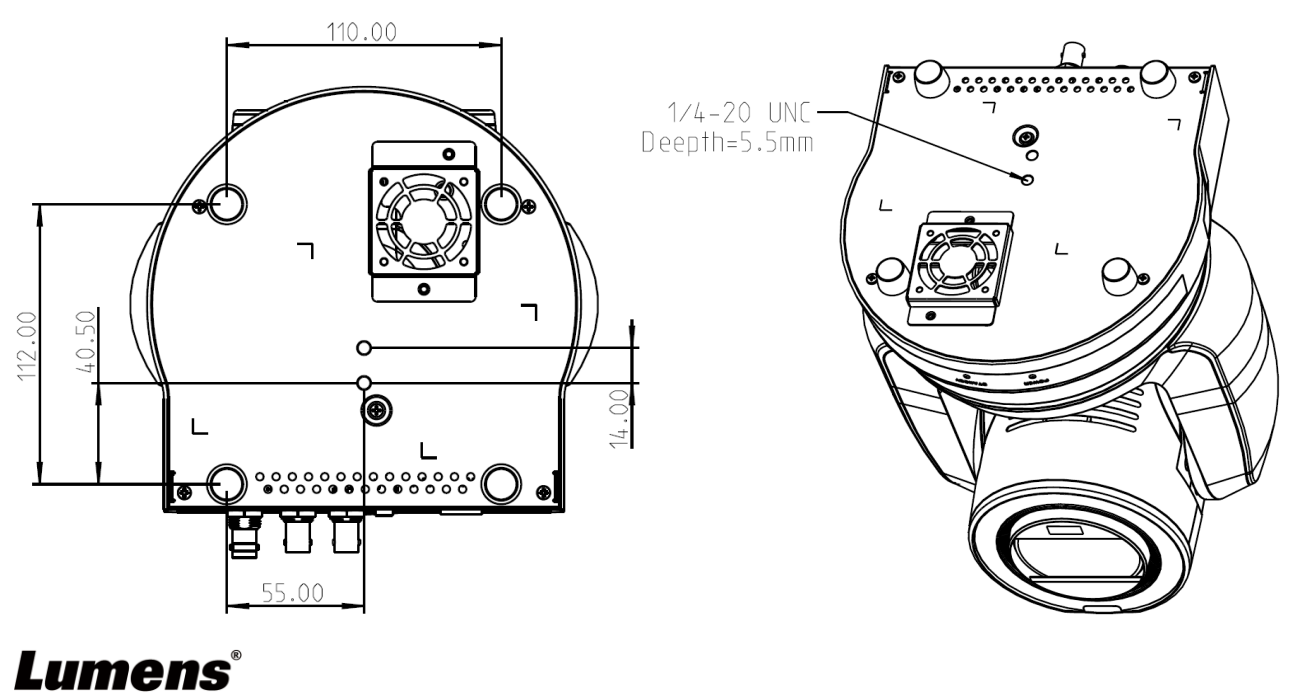

### <span id="page-7-0"></span>**3.2**安裝前準備

高清攝像機的安裝和連接需要專門的技巧,若用戶自行安裝時請依照安裝步驟循序安裝,且 確認設備之安裝穩定牢固,並注意自身安全,避免意外。

- 3.2.1 確認安裝環境的安全性,請勿將機體安裝於不可靠之天花板或易於掉落之處,以免發生 意外。
- **3.2.2** 請先檢查箱內之配件是否齊全,若有缺件,請與供應商連絡並告知短缺之配件,且請保 持箱體配件之完整。
- 3.2.3 安裝前須事先規劃攝像機安裝的位置,請依照下列項目規劃安裝的位置 3.2.3.1 確認取像物件的擺設位置。

3.2.3.2 確認攝像機與其他燈源是否保持適當距離。

#### <span id="page-7-1"></span>**3.3**安裝說明

#### **3.3.1** 將攝像機安裝於桌面

3.3.1.1 安裝注意事項

- ◆ 請將機台安裝於平坦的桌面
- 搬運時,勿用手抓取攝像機頭
- ◆ 請勿用手轉動攝像機頭,不當的轉動可能會導致攝像機故障

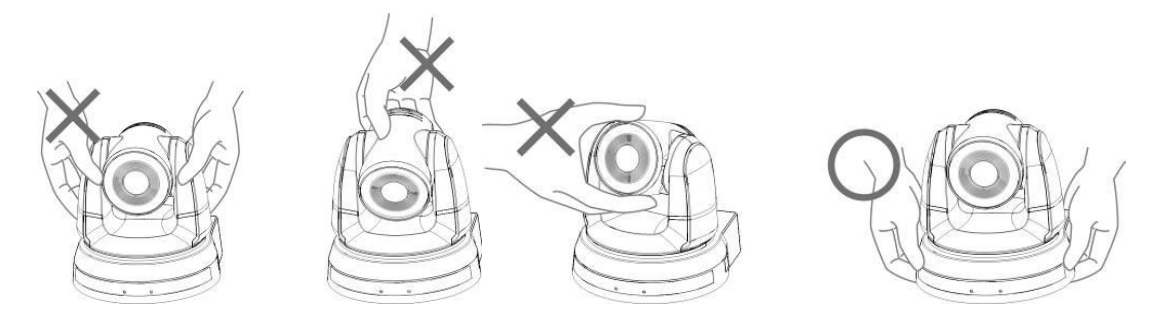

3.3.1.2 安裝步驟

請將攝像機放置於平坦的桌面,以確保機器俯仰/平移時的操作及底部風扇散熱良好

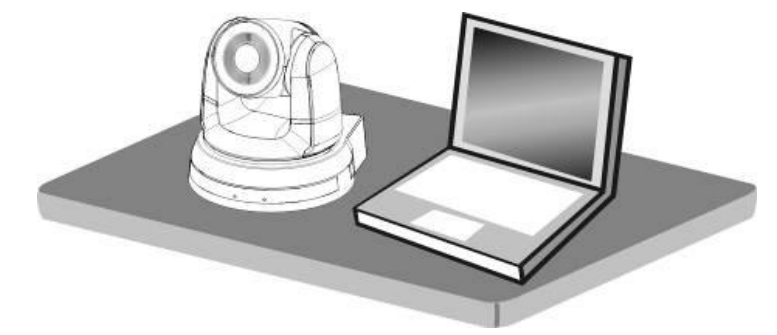

#### **3.3.2** 我想要將攝像機安裝於天花板

3.3.2.1 準備安裝所需零件與設備

- ■箱内配件(安裝鈑金A, B、M3 螺絲銀色\*8 顆、黑色\*2 顆)
- 鎖固於天花板吊架螺絲 \*4 顆
- 鑽孔機、螺絲起子、梯子

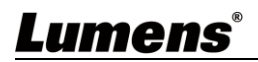

3.3.2.2 安裝鈑金尺寸圖

■ 安裝鈑金 A-主機側

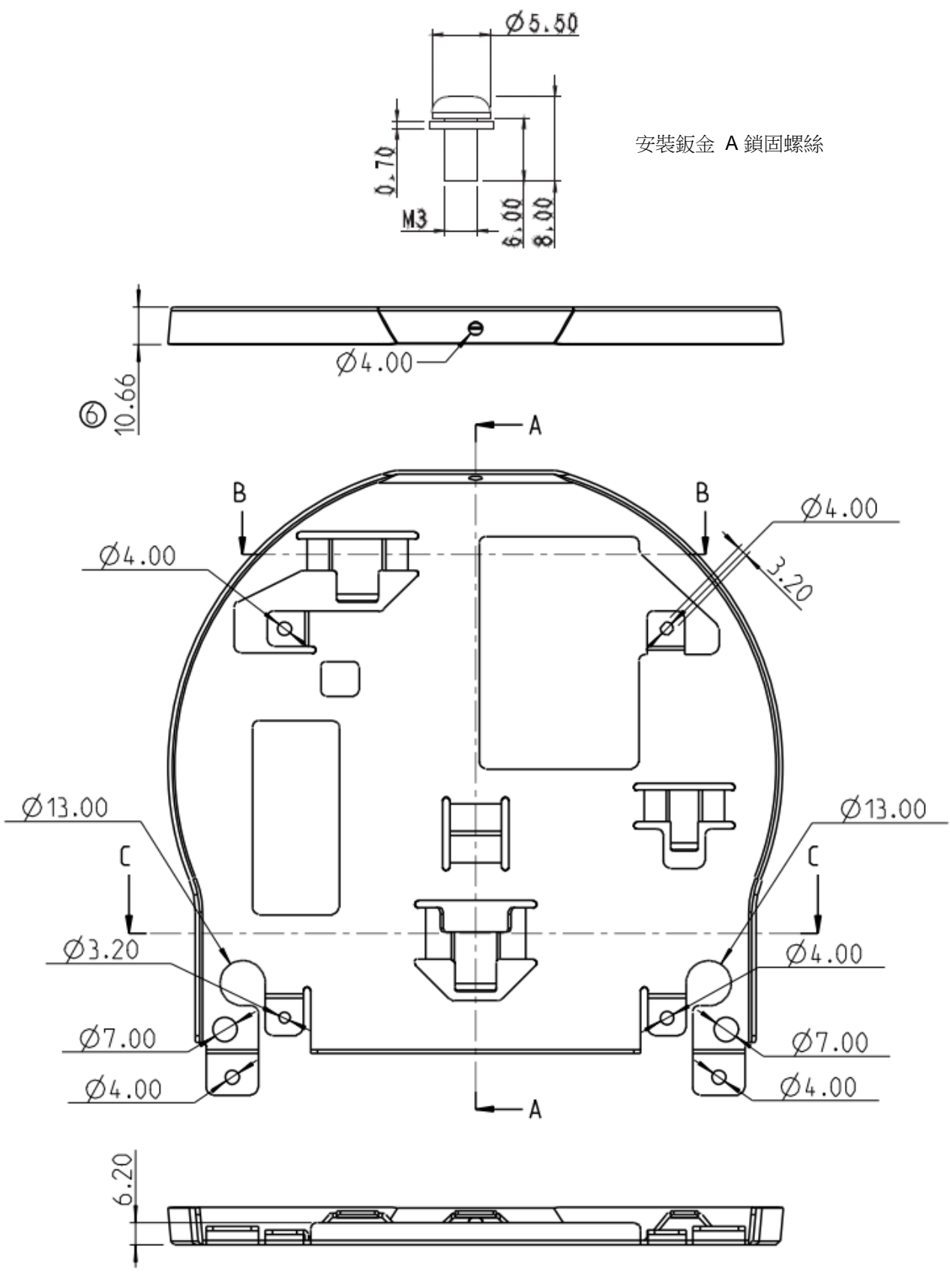

安裝鈑金 A –主機側

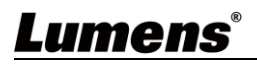

■ 安裝鈑金 B-天花板側

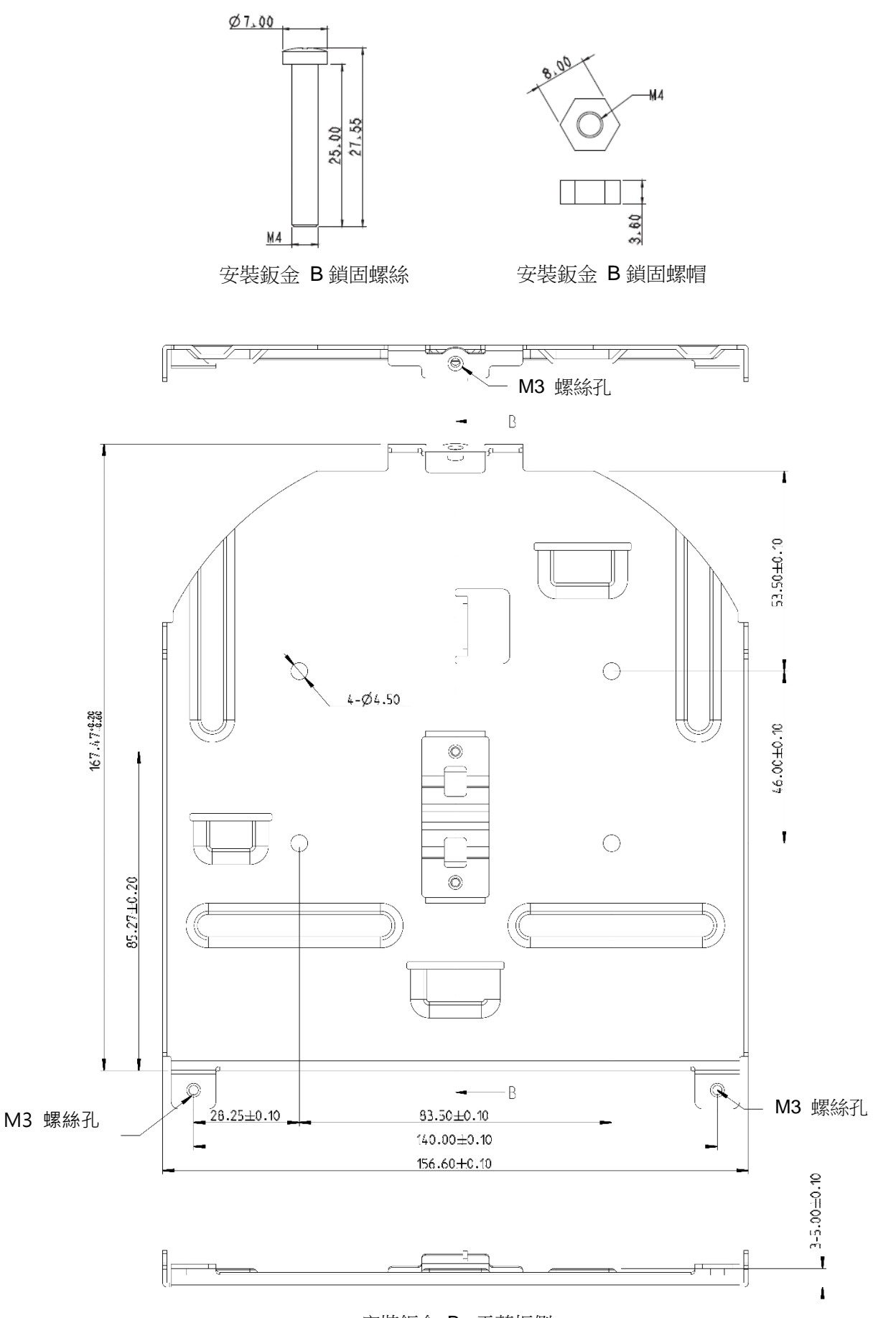

安裝鈑金 B –天花板側

![](_page_9_Picture_3.jpeg)

#### 3.3.2.3 安裝注意事項

- 1. 安裝前,請確認機台與取像物件間的方位
- 2. 建議機台安裝距離與被攝物品距離為 1.5 公尺以上,最佳距離請依鏡頭使用倍率調整

![](_page_10_Picture_3.jpeg)

- 3. 本機台(含安裝鈑金)重量約為 3 kg, 若需要安裝於天花板上,請使用符合 UL 安全認可之吊 架,以避免機台掉落。
- 4. 請定期檢查攝像機安裝是否穩固。
- 5. 請定期清潔底部散熱風扇,確保機台散熱效果良好。
- 3.3.2.4 安裝步驟
	- 1. 移除機台底座的 4 顆腳墊,腳墊設計為可拆式,用手逆時鐘旋轉即可將腳墊取下。 **<**說明**>**卸下的腳墊請務必妥善保管,以便日後需求使用。

![](_page_10_Picture_9.jpeg)

![](_page_10_Picture_10.jpeg)

2. 將安裝鈑金 A 以 4 顆 M3 銀色螺絲鎖固於機器底座

![](_page_11_Picture_1.jpeg)

- 3. 將安裝鈑金 B 鎖固於天花板之吊架
- **<**注意**>**
	- (1) 請使用符合 UL 安全認可之吊架
	- (2) 請預留攝像機連接線材的孔位
- 4. 將安裝鈑金 A 與安裝鈑金 B 結合
	- (1) 將安裝鈑金 A 上推至天花板向右卡入安裝鈑金 B
	- (2) 再鎖上 2 顆 M3 銀色螺絲、1 顆 M3 黑色螺絲固定

![](_page_11_Picture_9.jpeg)

![](_page_11_Picture_10.jpeg)

#### 3.3.2.5如何移除

- 1. 將連接線從攝像機移除
- 2. 將天花板連同攝像機取下後, 先移除鎖固安裝鈑金 A 與安裝鈑金 B 的 3 顆螺絲, 向左推後取 下機台
- 3. 再分別移除吊架與機台間的螺絲

### <span id="page-12-0"></span>**3.4**連接裝置

#### **3.4.1** 連接 **RS-232**

使用 RS-232 in/out 最高可連接 7 台 Lumens 攝像機。

![](_page_12_Figure_7.jpeg)

#### ■ RS-232 腳位定義說明

#### $\star$  RS-232 IN Pins Instructions

![](_page_12_Picture_145.jpeg)

#### ▼ RS-232 Connection Instructions

#### RS-232 IN of VC **RS-232 of PC**

![](_page_12_Picture_146.jpeg)

#### ▼ RS-232 OUT Pins Instructions

![](_page_12_Picture_147.jpeg)

#### ▼ RS-232 Connection Instructions

**RS-232 OUT RS-232 IN** 

![](_page_12_Figure_18.jpeg)

![](_page_12_Picture_19.jpeg)

#### **3.4.2** 連接 **RS-422**

使用 RS-422 最高可連接 7 台 Lumens 攝像機。 **<**注意**>**當已經使用 RS-422 連接時,不可再使用 RS-232 連接。

![](_page_13_Figure_2.jpeg)

■ RS-422 腳位定義說明

#### ▼ RS-422 Pins Instructions

**RS-422** <u>AAAAAAAA</u> 123456789

![](_page_13_Picture_267.jpeg)

Camera

▼ RS-422 Connection Instructions

#### -Applicable to

**Lumens Compact Camera Controller** 

#### **Compact Camera** Controller

![](_page_13_Figure_11.jpeg)

#### ▼ RS-422 Connection Instructions

#### -Applicable to

**SONY Compact Camera Controller** 

![](_page_13_Picture_268.jpeg)

#### ▼ RS-422 Serial Connection

 $\overline{\phantom{1}}$  NC  $\overline{1}$ 

RXD IN+

TXD IN-

TXD IN+

 $\overline{2}$ NC

 $\overline{3}$  $NC$ 

 $\boxed{4}$  $\overline{\phantom{a}}$  NC

5 GND

 $_{\rm 6}$ RXD IN-

 $\overline{7}$ 

 $\mathbf{q}$ 

Up to seven cameras can be daisy-chained

**Third Camera** RXD OUT-╔ RXD OUT+  $\overline{2}$  $\overline{3}$ TXD OUT-TXD OUT+  $\boldsymbol{4}$  $\overline{5}$ GND RXD IN-6  $\overline{ }$ RXD IN+ TXD IN- $8$ ٠g TXD IN+ **Second Camera** RXD OUT- $\ddot{\phantom{0}}$ RXD OUT+ TXD OUTå, TXD OUT+ GND 5 RXD IN-RXD IN+  $\overline{z}$ TXD IN-8 TXD IN+ a **Compact Camera** Controller **First Camera** RXD OUT- $\overline{1}$  $\overline{2}$ RXD OUT+ TXD OUT- $\overline{3}$ TXD OUT+ 4 GND  $5 -$ RXD IN-6 RXD IN+ TXD IN-TXD IN+

![](_page_13_Picture_19.jpeg)

■ RS-422 接線說明

1. 握住 RS-422 連接頭兩邊,向外拉出,如下圖箭頭所指方向

![](_page_14_Picture_2.jpeg)

2. 剝去一段銅線(AWG Nos.28 to18)外皮,插入接頭孔槽後,以平頭螺絲刀鎖緊固定

![](_page_14_Picture_4.jpeg)

3. 將完成接線之 RS-422 接頭插回攝像機, 即完成連接

![](_page_14_Picture_6.jpeg)

![](_page_14_Picture_7.jpeg)

## <span id="page-15-0"></span>第 **4** 章 遙控器按鍵與螢幕選單介紹

г

## <span id="page-15-1"></span>**4.1**遙控器按鍵功能說明

![](_page_15_Picture_273.jpeg)

![](_page_15_Picture_274.jpeg)

## Lumens®

## <span id="page-16-0"></span>**4.2**螢幕選單

<說明>使用遙控器按[**MENU**],叫出螢幕選單;預設值用底線粗體表示。

![](_page_16_Picture_412.jpeg)

![](_page_16_Picture_3.jpeg)

![](_page_17_Picture_433.jpeg)

![](_page_17_Picture_1.jpeg)

![](_page_18_Picture_478.jpeg)

![](_page_18_Picture_1.jpeg)

![](_page_19_Picture_425.jpeg)

![](_page_19_Picture_1.jpeg)

### <span id="page-20-1"></span><span id="page-20-0"></span>**5.1**攝像機連接網路

#### **5.1.1** 網路連接

常用之網路連接方式有兩種,如下所示

1. 通過交換機或路由器連接

![](_page_20_Figure_5.jpeg)

2. 通過網路線直接連接,須修改電腦之 IP 位址同攝像機使用之網段 例: 攝像機出廠預設 IP 位址為 192.168.100.100, 需將電腦 IP 位址設定相同網段如 192.168.100.101,電腦才可正確與攝像機連線

![](_page_20_Picture_7.jpeg)

修改電腦網路設定

![](_page_20_Picture_98.jpeg)

![](_page_20_Picture_10.jpeg)

### **5.1.2** 使用瀏覽器觀看畫面

- 開啟瀏覽器, 在網址列輸入攝像機的 IP 位址 例: [http://192.168.100.100](http://192.168.100.100/) (預設 IP 位址)
- 輸入管理者帳號及密碼 初次登入請參考 *5.2.12* 設置*-*使用者 修改預設密碼

![](_page_21_Picture_3.jpeg)

![](_page_21_Figure_4.jpeg)

#### **5.1.3** 使用 **RTSP** 播放器觀看畫面

**<**說明**>** 需將 NDI|HX 功能關閉方可支援(請參考 *5.2.5* 串流*-NDI* )

除瀏覽器及 VMS 外, 亦可使用其它免費軟體進行 RTSP 連線, 例: VLC、Quick Time、PotPlayer 等免費軟體

RTSP 連線位址格式如下 :

- RTSP Streaming 1 (4K@H.265)=> rtsp://攝像機 IP:8554/hevc
- RTSP Streaming 2 (1080P@H.264)=> rtsp://攝像機 IP:8557/h264
- RTSP Streaming 3 (720P@H.264)=> rtsp://<u>攝像機 IP</u>:8556/h264 如啟用密碼驗證,RTSP 連線位址如下:
- RTSP Streaming 1 rtsp://Username:Password@VC IP address:port/hevc
- RTSP Streaming 2/ 3 rtsp://Username:Password@VC IP address:port/h264
- 啟用密碼驗證功能, 請參考 *5.2.4* 串流*-Stream*

範例:

開啟 VLC 軟體,點擊[開啟網路串流],並輸入 URL: [rtsp://192.168.100.100:8554/hevc](rtsp://192.168.100.150:8557/h264)

![](_page_21_Picture_17.jpeg)

![](_page_21_Picture_18.jpeg)

### **5.1.4** 使用 **NDI Studio Monitor** 觀看畫面

**<**說明**>** 需將 NDI|HX 功能開啟方可支援(請參考 *5.2.5* 串流*-NDI*) 有關 NewTek 產品操作或說明,請至網站 <https://www.newtek.com/> NDI 4 Tool 下載連結 <http://new.tk/NDIHX-Driver-Win>

![](_page_22_Picture_2.jpeg)

#### <span id="page-23-0"></span>**5.2.1** 即時觀看

**<**說明**>** NDI|HX 設定為開啟時,不支援預覽窗格

![](_page_23_Picture_3.jpeg)

![](_page_23_Picture_4.jpeg)

## **5.2.2** 攝像機設定

![](_page_24_Picture_235.jpeg)

![](_page_24_Picture_2.jpeg)

![](_page_25_Picture_237.jpeg)

![](_page_25_Picture_1.jpeg)

![](_page_26_Picture_134.jpeg)

## **5.2.3** 音訊

![](_page_26_Picture_135.jpeg)

![](_page_26_Picture_3.jpeg)

![](_page_27_Picture_61.jpeg)

## Lumens®

## **5.2.4** 串流**-Stream**

**<**說明**>**NDI|HX 設定為關閉時可進行設定

![](_page_28_Picture_127.jpeg)

![](_page_29_Picture_118.jpeg)

## Lumens®

![](_page_30_Picture_137.jpeg)

5.2.4.1 串流參數設定

| 功能             |      | 串流1          | 串流 2                 | 串流3           |
|----------------|------|--------------|----------------------|---------------|
| 編碼格式           |      | H.265        | H.264                |               |
| 解析度            |      | 4K           | 1080p / 720p / 1080i | 640x360       |
| 每秒張數           |      | 依支援解析度設定     |                      |               |
| Bit Rate(kbps) | 設定範圍 | 2,000~20,000 | 2,000~20,000         | $512 - 5,000$ |
|                | 出廠值  | 15,000       | 7,500                | 1,000         |
| 速率控制           |      | CBR / VBR    |                      |               |
| IP Ratio       |      | 依支援解析度設定     |                      |               |

![](_page_30_Picture_3.jpeg)

## **5.2.5** 串流**-NDI**

**<**說明**>**NDI|HX 設定為開啟時可進行設定

![](_page_31_Picture_264.jpeg)

![](_page_31_Picture_265.jpeg)

![](_page_31_Picture_4.jpeg)

## **5.2.6** 串流**-High Bandwidth NDI**

![](_page_32_Picture_239.jpeg)

## **Lumens**®

## **5.2.7** 系統裝置**-**裝置

![](_page_33_Picture_127.jpeg)

![](_page_33_Picture_2.jpeg)

### **5.2.8** 設定**-**音訊

![](_page_34_Picture_214.jpeg)

![](_page_34_Picture_2.jpeg)

#### **5.2.9** 設定**-**網路

![](_page_35_Picture_1.jpeg)

## Lumens®

## **5.2.10** 設定**-**維護**-**安全性

![](_page_36_Picture_60.jpeg)

## **5.2.11** 設置**-**日期**&**時間

![](_page_36_Picture_61.jpeg)

![](_page_36_Picture_4.jpeg)

## **5.2.12** 設置**-**使用者

![](_page_37_Picture_103.jpeg)

![](_page_37_Picture_2.jpeg)

### **5.2.13** 設置**-**控制埠號

![](_page_38_Picture_178.jpeg)

![](_page_38_Picture_2.jpeg)

### **5.2.14** 維護

![](_page_39_Picture_168.jpeg)

## **5.2.15** 維護**-**重啟

![](_page_39_Picture_169.jpeg)

![](_page_39_Picture_4.jpeg)

## **5.2.16** 關於

![](_page_40_Picture_21.jpeg)

![](_page_40_Picture_2.jpeg)

### <span id="page-41-1"></span><span id="page-41-0"></span>**6.1DIP SWITCH**

### **6.1.1 OUTPUT Switch (**輸出解析度切換**)**

亦可透過 OSD/ 網頁/ RS-232 Command 切換, 以最後一次執行動作為主

![](_page_41_Picture_4.jpeg)

![](_page_41_Picture_218.jpeg)

### **6.1.2 IR SELECT (**遙控器選擇**)**

使用遙控器操作時,請確保 IR SELECT 與遙控器 Camera select 設定一致

![](_page_41_Picture_219.jpeg)

![](_page_41_Picture_220.jpeg)

![](_page_41_Picture_10.jpeg)

![](_page_41_Picture_11.jpeg)

![](_page_41_Picture_12.jpeg)

## <span id="page-42-0"></span>第 **7** 章 **Genlock** 支援表

![](_page_42_Picture_264.jpeg)

![](_page_42_Picture_2.jpeg)

## 第 **8** 章 疑難排除

本章說明使用 VC-A71P-HN 時常遭遇的問題,提供建議解決方案,仍無法解決問題時,請洽經銷 商或服務中心。

![](_page_43_Picture_386.jpeg)

![](_page_43_Picture_3.jpeg)

## <span id="page-44-0"></span>第 **9** 章 安全指示

請務必遵循下列安全指示使用本產品:

- **1 操作**
	- 1.1 請依本產品建議的操作環境下使用,勿在水邊或熱源邊使用
	- 1.2 請勿將本產品傾斜或置於不穩定的推車、台面、或桌面上。
	- 1.3 操作插頭時,請清除插頭上灰塵,切勿將本產品使用於多孔插頭,以免產生火花或火災。
	- 1.4 請勿堵塞本產品外殼的溝槽或開孔,因其有通風及避免本產品過熱。
	- 1.5 請勿自行開啟或移除外蓋,因可能產生觸電或其他危險,維修服務請洽合格服務人員。
	- 1.6 如有下列情形,請將本產品的電源拔除,並洽合格服務人員進行維修服務:
		- 電源線有磨損或損壞時。
		- 本產品遭液體、雨、或水濺濕時。
- **2** 安裝

2.1 基於安全性考量,請認購買的標準吊掛架符合 UL 或 CE 安全認可,並且由代理商認可的技術人員進行安裝。

**3** 存放

3.1 請勿將本產品的電線置於容易踐踏之處,以免磨損或損壞電線或插頭。

- 3.2 雷雨期間或長時間不用本產品時,請將電源插頭拔下。
- 3.3 請勿將本產品或配件置於震動或發熱的物體上。

#### **4** 清潔

4.1 清潔前請將所有接線拔下,使用乾燥的布擦拭表面,切勿使用酒精或揮發性溶劑擦拭。

#### **5** 電池(若產品、配件含有電池)

5.1 更換電池時,請僅使用相同或同類型電池

5.2 丟棄電池或產品時,請依國家地區相關指示丟棄舊電池或產品

#### **安全措施**

![](_page_44_Picture_291.jpeg)

#### **FCC 警語**

This equipment has been tested and found to comply with the limits for a Class A digital device, pursuant to part 15 of the FCC Rules. These limits are designed to provide reasonable protection against harmful interference when the equipment is operated in a commercial environment.

Notice :

The changes or modifications not expressly approved by the party responsible for compliance could void the user's authority to operate the equipment.

本設備符合 FCC 規則第 15 部分的規定,本設備已經過測試,符合 A 類設備的限制。這些限制旨在為在商業環境操作設備提 供合理的保護,以防止有害干擾。

#### ■ IC 警語

This digital apparatus does not exceed the Class A limits for radio noise emissions from digital apparatus as set out in the interference-causing equipment standard entitled "Digital Apparatus," ICES-003 of Industry Canada. Cet appareil numerique respecte les limites de bruits radioelectriques applicables aux appareils numeriques de Classe A prescrites dans la norme sur le material brouilleur: "Appareils Numeriques," NMB-003 edictee par l'Industrie.

#### **EN55032 CE 警語**

Operation of this equipment in a residential environment could cause radio interference. 警告:本設備在居住環境中使用可能會導致無線電干擾

#### Extron IP Link

Extron IP Link Compatible

 Extron has developed and tested an IP Link driver for this product. Using IP Link technology, this device can be monitored, controlled and supported over a standard Ethernet network. In order to enable IP Link network connectivity and control, you must install and configure an IP Link-enabled device such as a MediaLink controller or IP Link Ethernet control interface. For more information, please see [''www.extron.com/iplc"](file:///C:/Users/James2.Huang/Downloads/www.extron.com/iplc).

![](_page_44_Picture_36.jpeg)

## <span id="page-45-0"></span>版 權 資 訊

版權所有© Lumens Digital Optics Inc.保留所有權利。

Lumens 為 Lumens Digital Optics Inc.正進行註冊的商標。

若未獲得 Lumens Digital Optics Inc.之書面同意, 不得以任何方式複製、重製、或傳送本檔, 除非因為購買本產品 可複製本檔當備份。

為了持續改良產品,本檔內之資訊可能變更,恕不另行通知。

為完整解釋或描述本產品如何使用,其他產品或公司的名稱可能會出現在本手冊中,因此沒有侵權之意。

免責聲明:對於本檔可能之技術或編輯錯誤或遺漏;提供本檔、使用或操作本產品而產生意外或關連性的損壞, Lumens Digital Optics Inc. 恕不負責。

![](_page_45_Picture_7.jpeg)